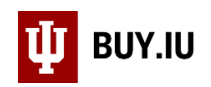

# Comments in BUY.IU

Comments provide a way for BUY.IU users to communicate with each other and to log information for future reference. Comments can be logged on requisition, purchase order, and invoice documents. If you are requesting action from an individual or group, you must tag them by adding an email recipient.

Text entered and documents uploaded in the comments are visible to all BUY.IU users. BUY.IU fields do not securely store critical data. **NEVER** enter critical data in any BUY.IU field or upload attachments which contain critical data such as social security numbers or bank account numbers.

Learn more about critical data and how it should be handled by visiting the [Data Management page.](https://datamanagement.iu.edu/types-of-data/classifications.php)

#### **Contents**

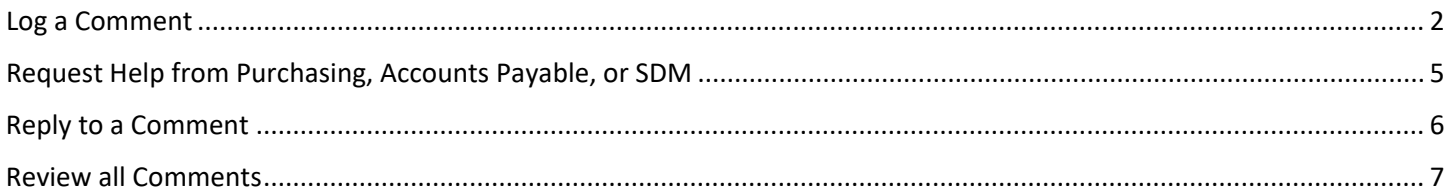

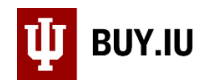

## <span id="page-1-0"></span>Log a Comment

Comments can be found in the left-hand menu of every document. Documents which contain comments display the number of comments. Click **Comments** to review them or log a new one.

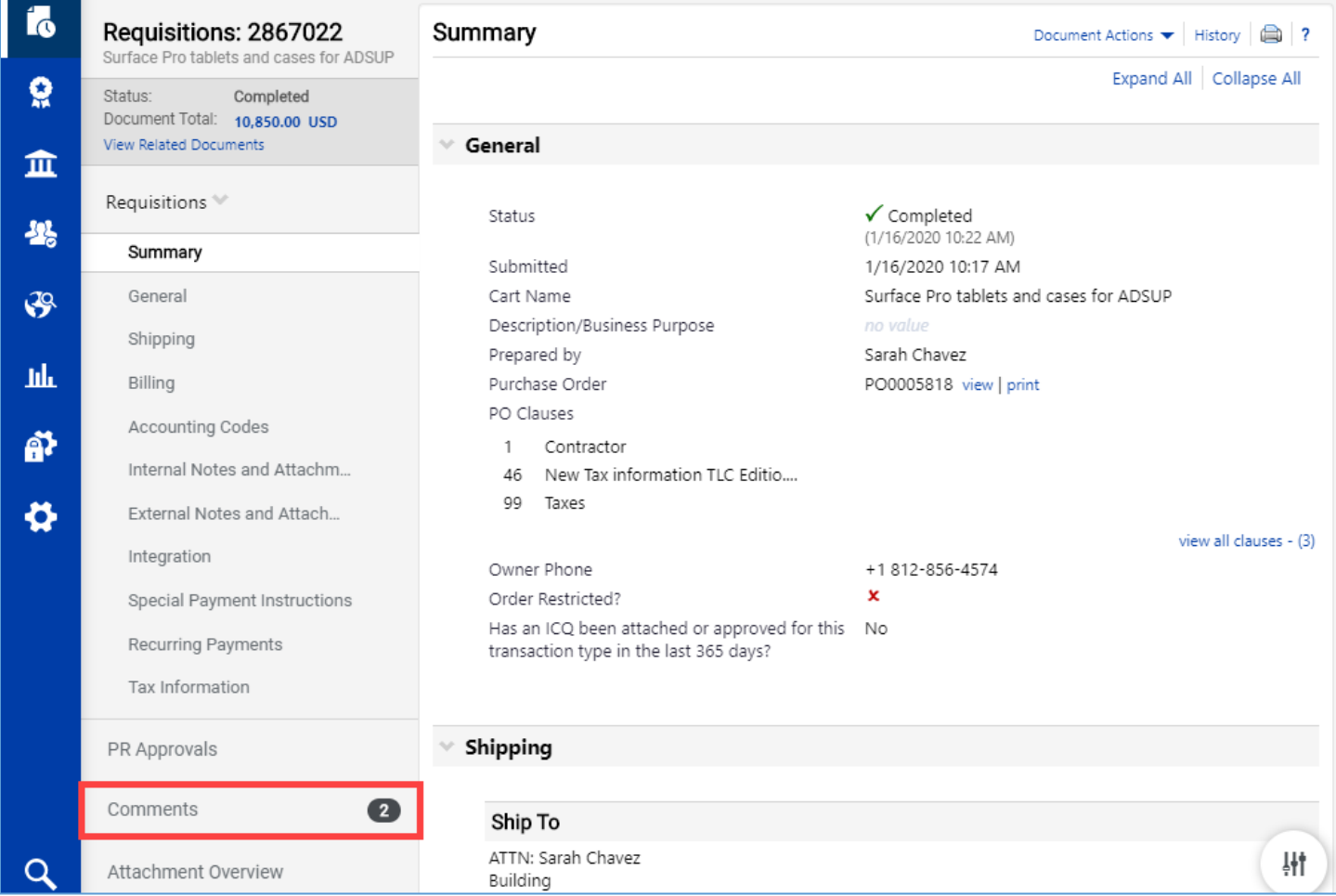

<span id="page-1-1"></span>Click **Add Comment** in the upper right-hand corner to log a new comment.

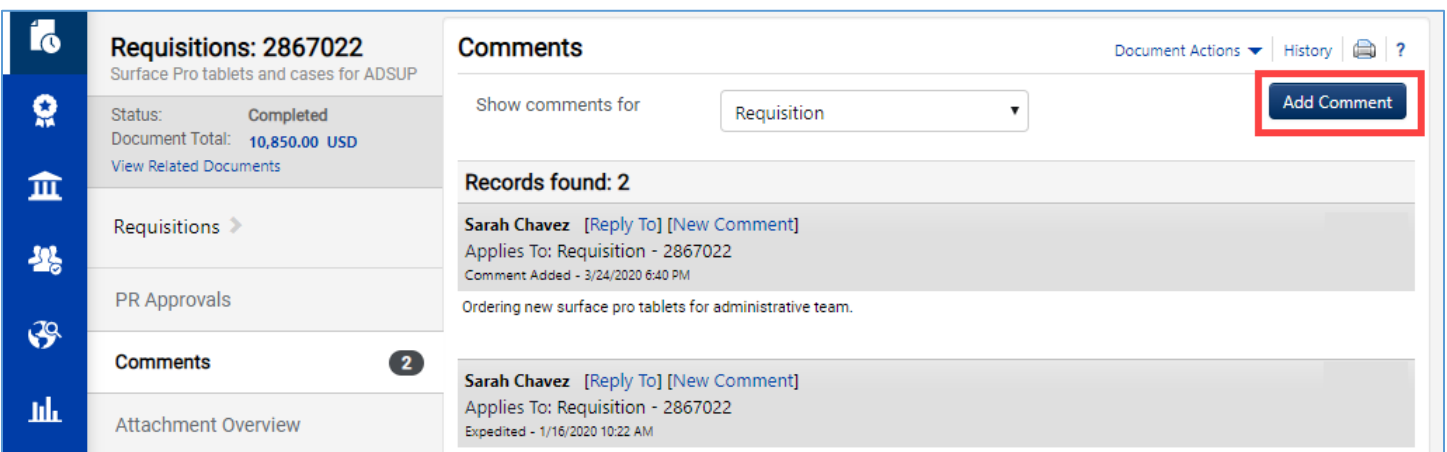

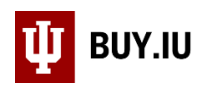

A new window appears. Individuals associated with the document appear under the Email notification(s) header. This could include the document submitter, approver, or others. The information in parentheses after the individual's name describes their relationship to the document.

Users are not notified that a comment has been logged unless they are added as an email recipient. If you expect someone to act on the document, you must add them as an email recipient.

**Check the box** next to the individual's name or click **add email recipient…** to search for an individual or group account.

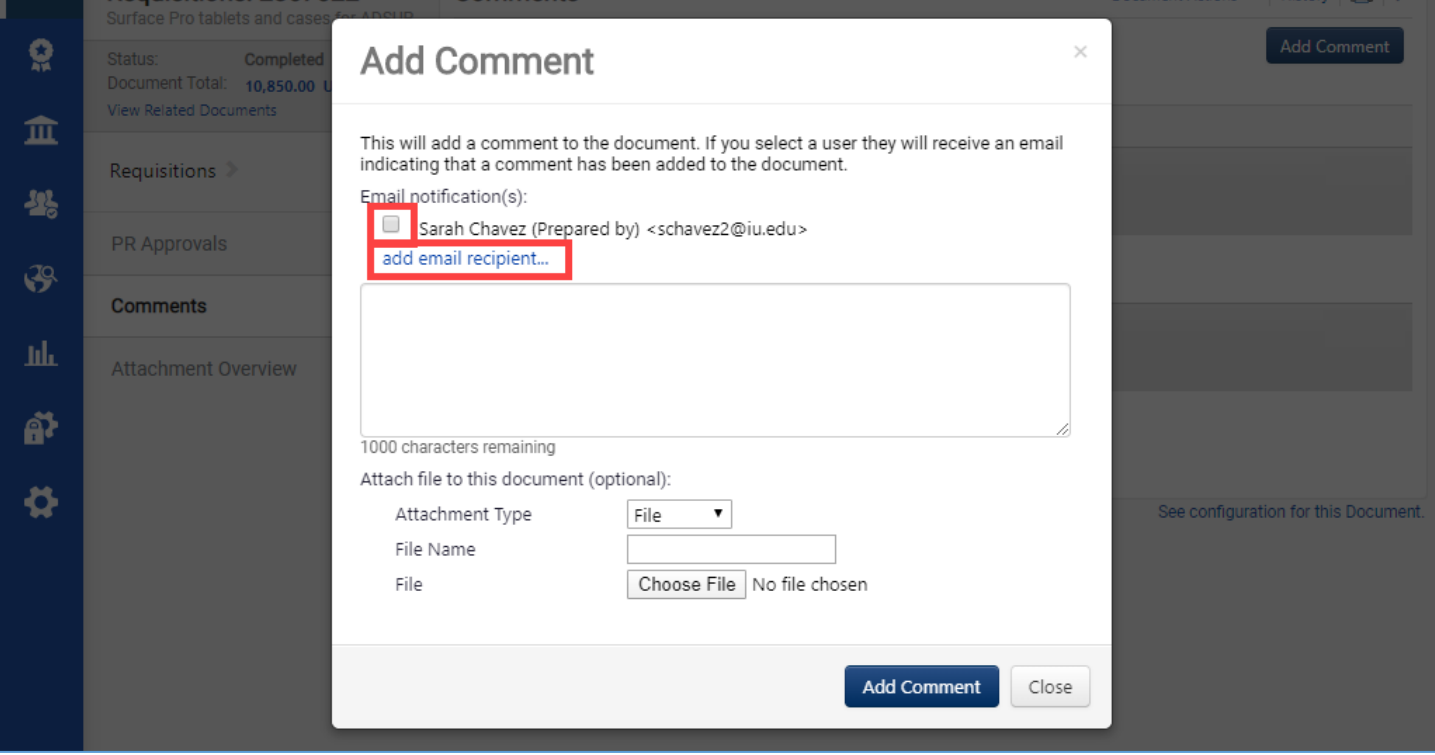

A new window opens which allows you to search for users using their name, university ID, or email. We recommend searching for individuals by entering the individual's username in the **Email** field. Click **Search**.

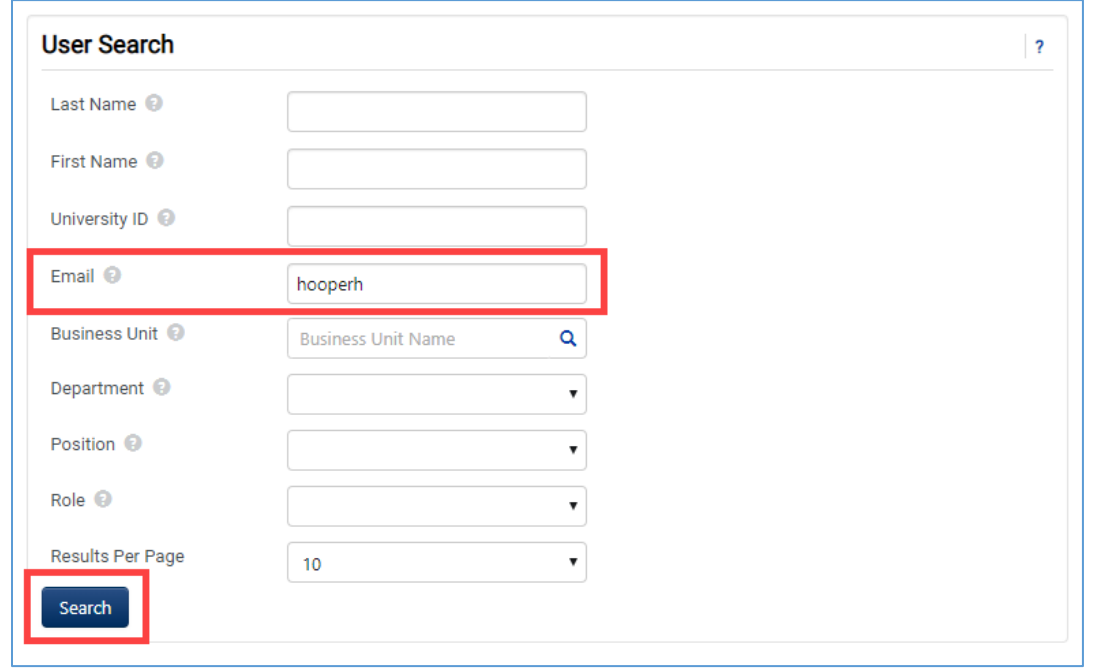

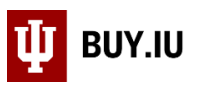

If the user you're looking for does not return, click **New Search** in the upper left-hand corner to enter new search terms. Once you've located the user you wish to notify, click **select** next to their entry to add them as an email recipient.

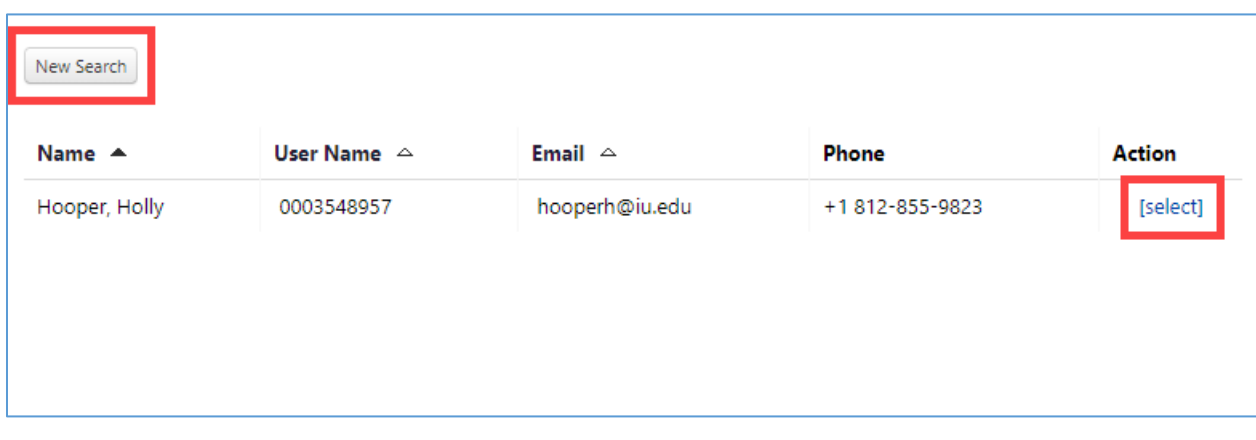

Click **add email recipient…** again and repeat the steps above until all individuals or groups are added.

BUY.IU provides 1,000 characters in the text field. When logging a comment, we recommend addressing the individual you expect to act on the comment and signing it with your name or username.

Attachments can also be uploaded by selecting the **Attachment Type** from the drop-down and entering a name for the attachment in the **File Name** field. Finally, click **Choose File** to search for the file on your machine.

Once all information is added, click **Add Comment** to save your comment and upload the attachment.

Comments cannot be deleted by users once logged. If a comment contains critical data and must be removed, notify the Office of the University Controller by using the [UCO Contact Form.](https://controller.iu.edu/contact)

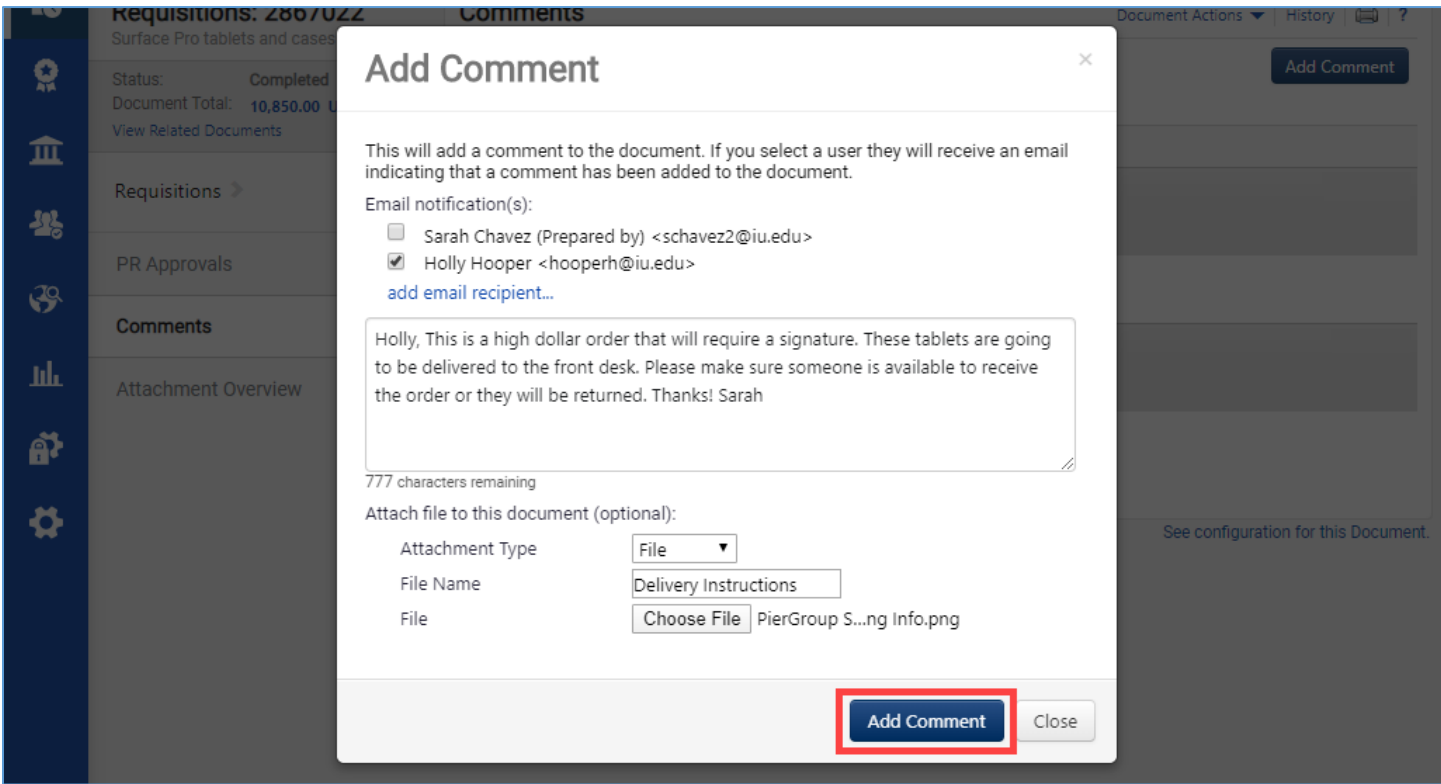

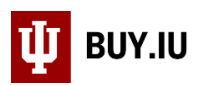

Comments are displayed in descending order by date. The comment also reflects who was added as an email recipient and what attachments were uploaded.

In this example, Holly Hooper will receive an email which contains the comment text and a link to the document in BUY.IU. The number next to Comments in the left-hand menu updates to reflect 3, and the Attachment Overview section also reflects the file that was uploaded.

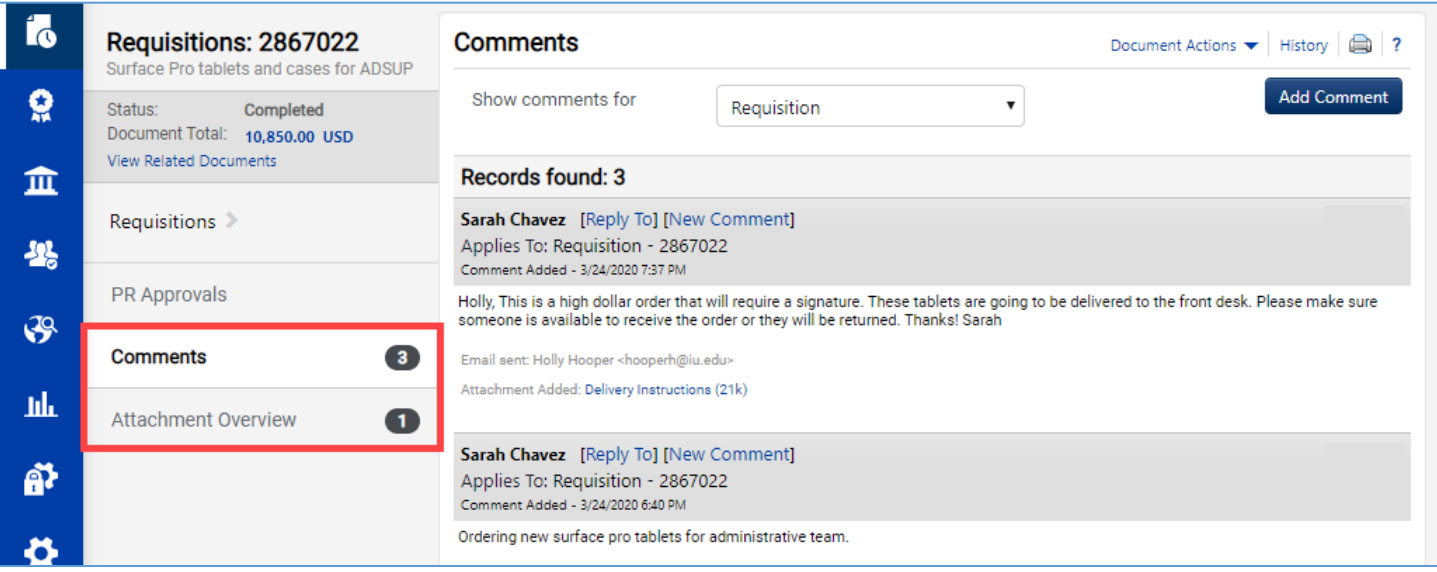

## <span id="page-4-0"></span>Request Help from Purchasing, Accounts Payable, or SDM

If you need to request action from a Procurement team, search for "helpdesk" in the **Last Name** field when adding an email recipient.

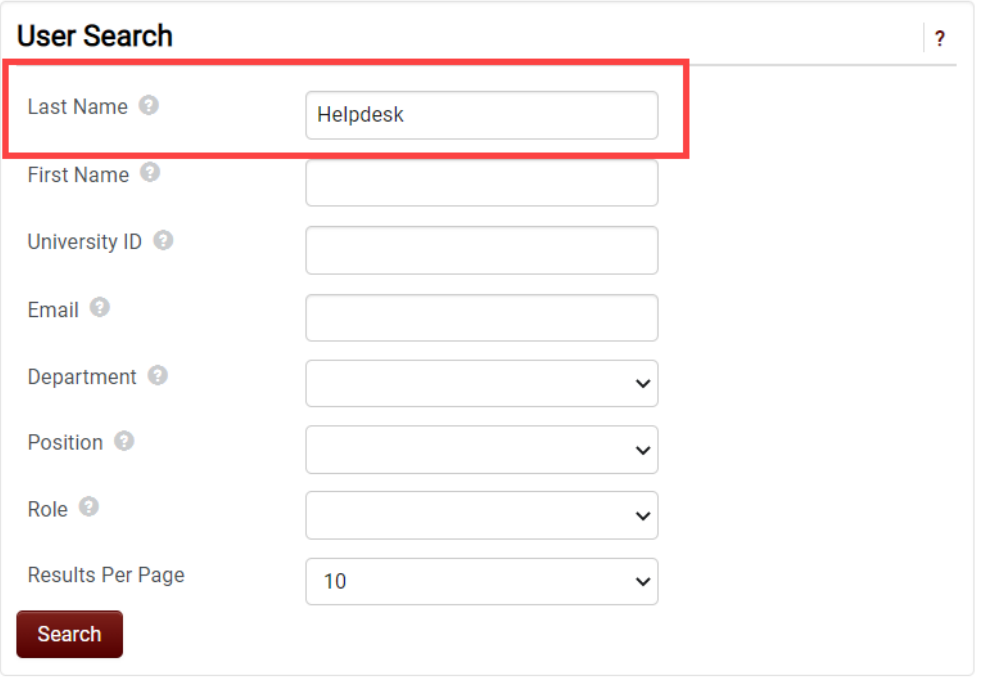

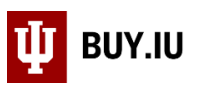

When you click Search, BUY.IU returns email options for all helpdesks available in BUY.IU. Click **[select]** next to the group you need to contact and log your comment.

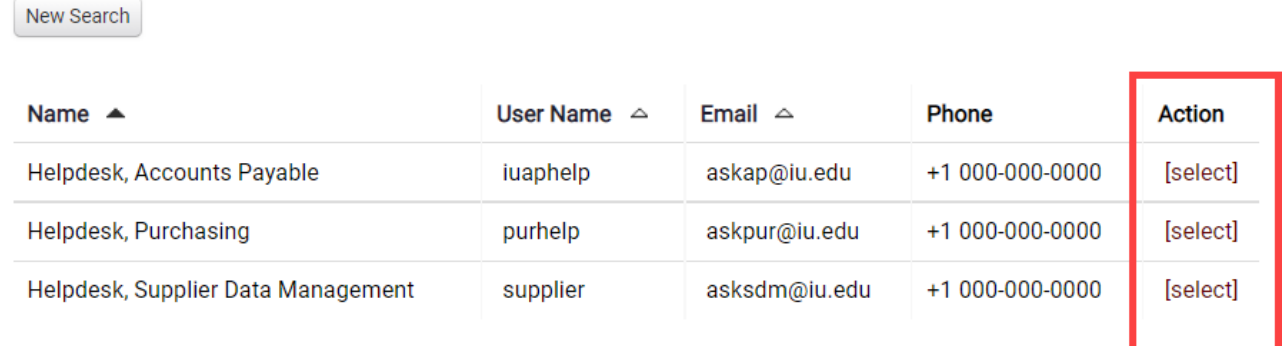

### <span id="page-5-0"></span>Reply to a Comment

Comments must be logged in BUY.IU. It is not possible to reply to an email and generate a comment on a BUY.IU document.

Click the **View Comment** link in the email you received or navigate to the document in BUY.IU.

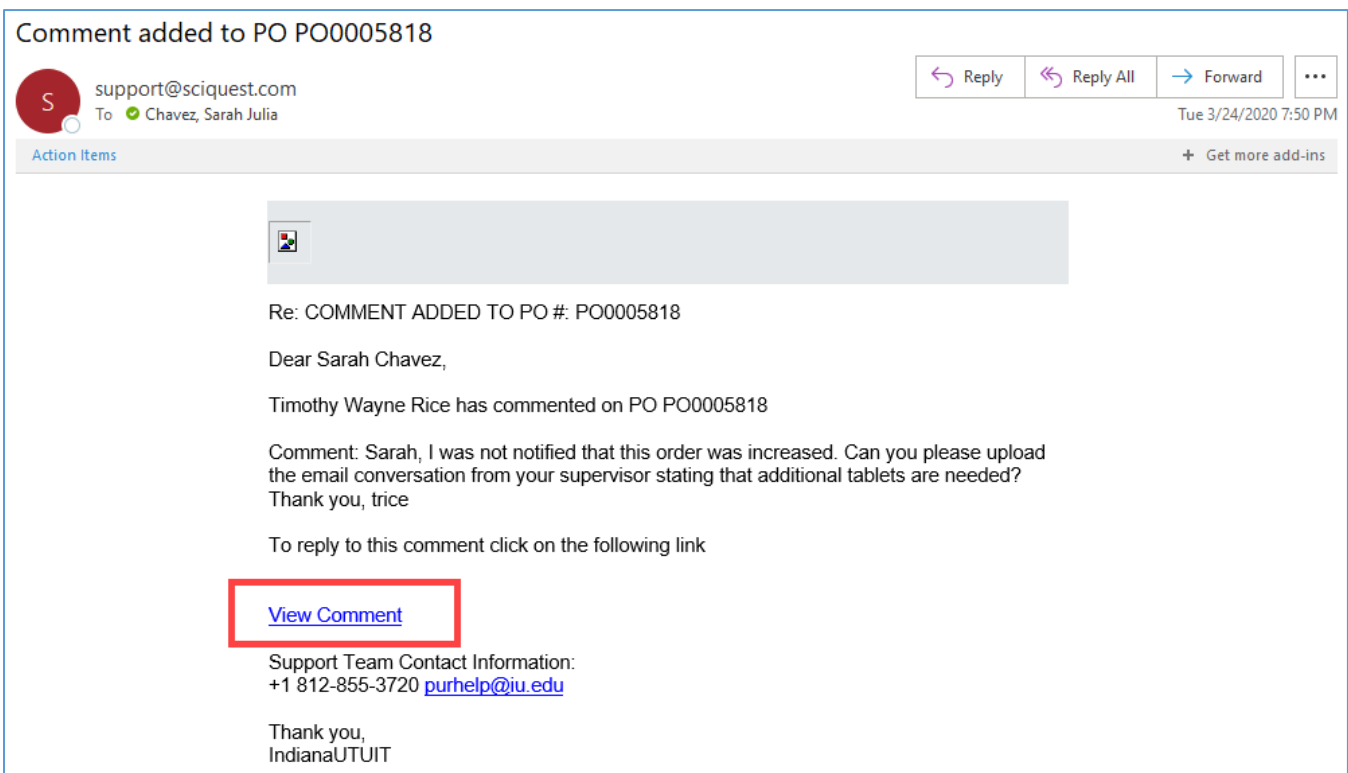

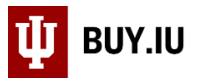

Once in the comments section, click **Reply To** located above the comment to reply directly to the author or **New Comment** to start a new comment string. In this example we'll click Reply To.

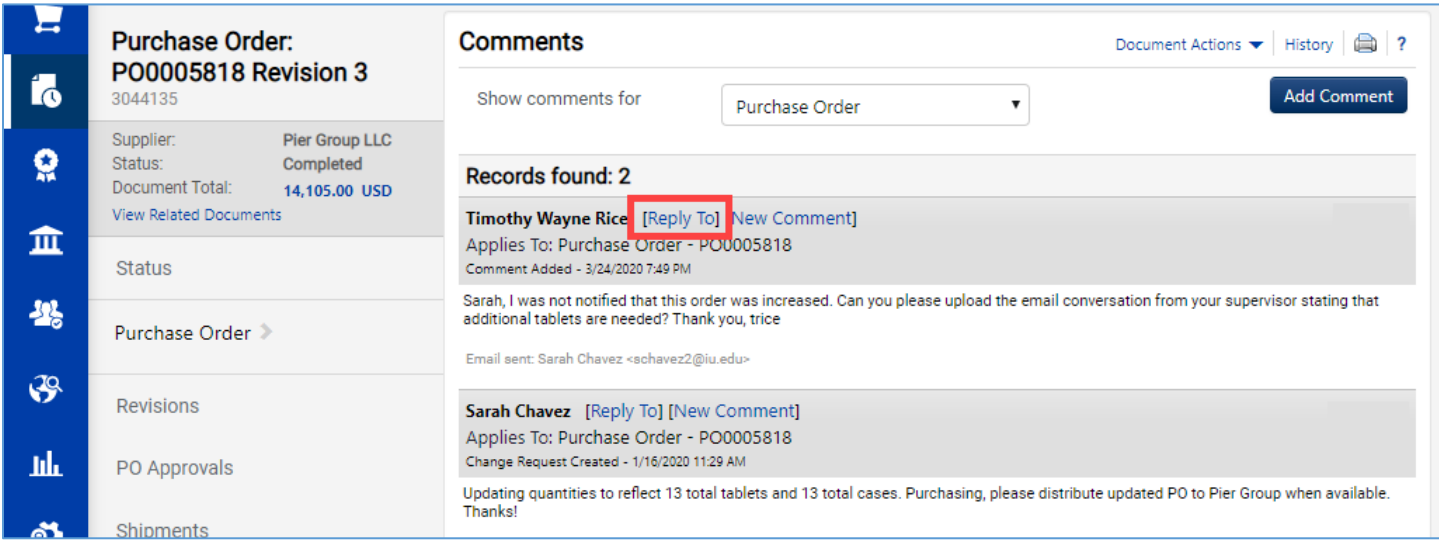

A new window appears, and the author of the comment is automatically selected as an email recipient. [Follow the](#page-1-1)  [instructions in the "Log a Comment" section](#page-1-1) above to log your comment.

#### <span id="page-6-0"></span>Review all Comments

Comments logged on a related document can be viewed from any other related document. In the comments section, click the **drop-down menu** and select **All**.

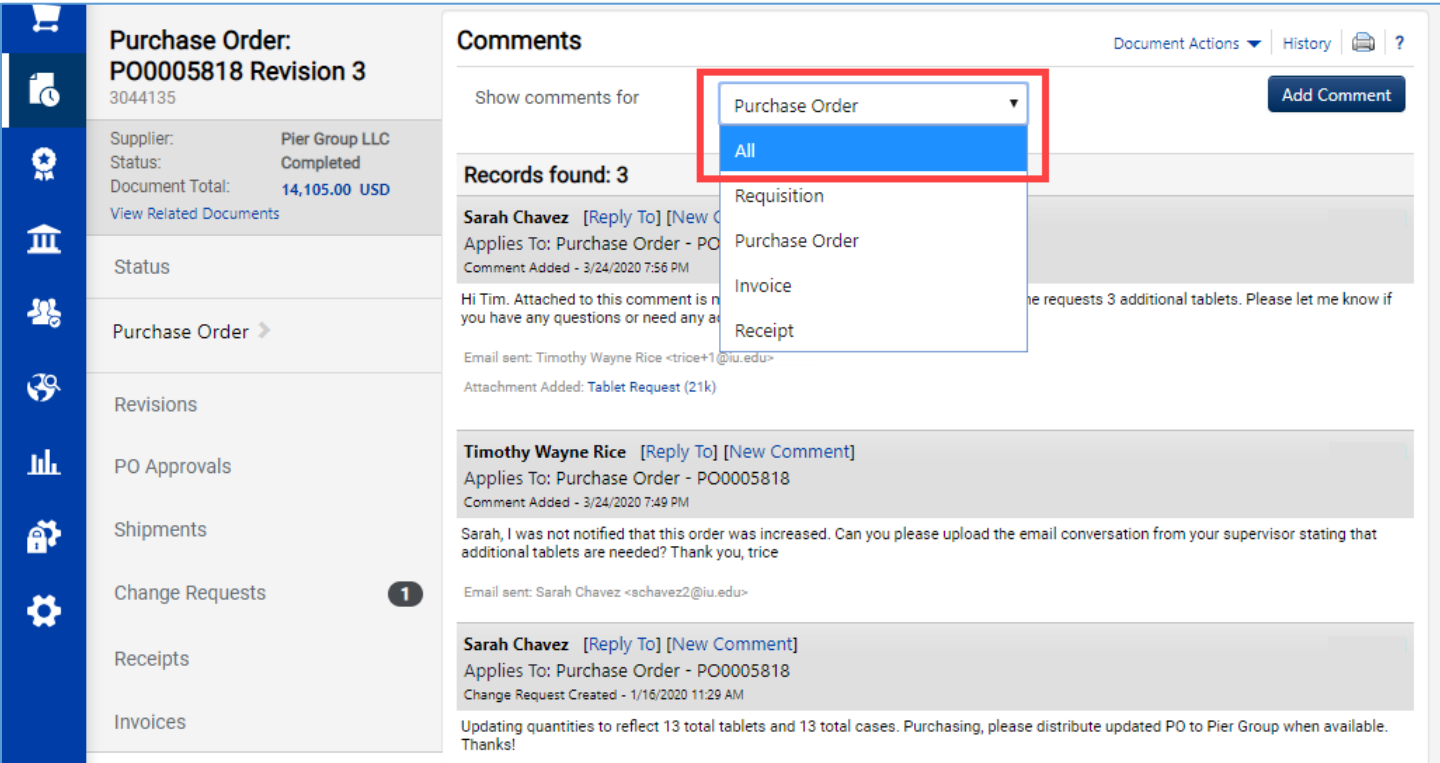

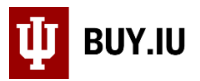

Comments from all related documents are now visible. Click the **document number** to access it and see additional details.

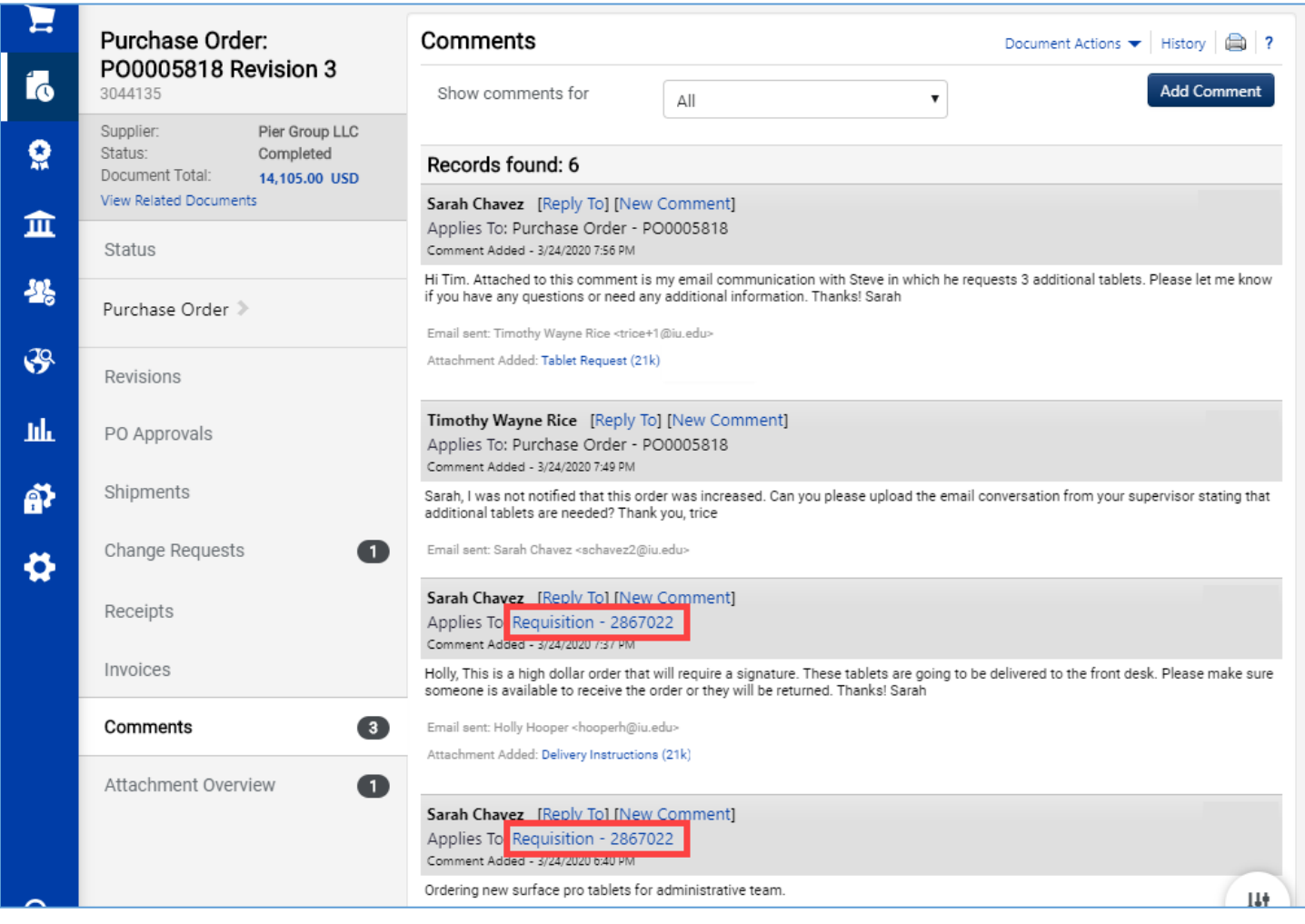